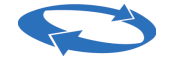

Direzione centrale organizzazione e sistemi informativi

# **Invio on line Domande Fondi Solidarietà**

# **Indice**

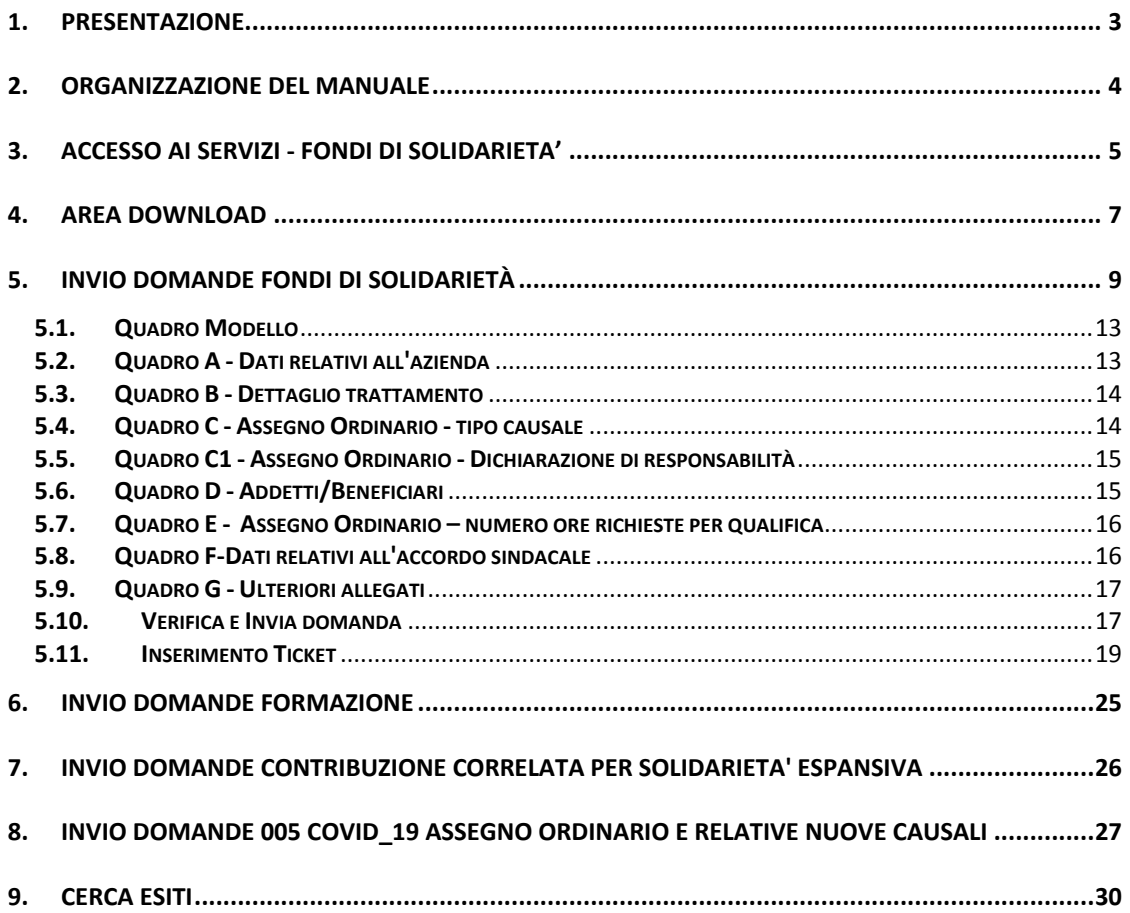

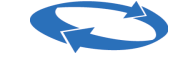

Direzione centrale organizzazione e sistemi informativi

# <span id="page-2-0"></span>**1. PRESENTAZIONE**

La procedura illustrata nel presente manuale operativo permette alle Aziende o ai loro Consulenti di acquisire ed inviare online le domande relative ai Fondi di Solidarietà all'Istituto Nazionale della Previdenza Sociale, collegandosi via Internet al sito [www.inps.it.](http://www.inps.it/)

Le Aziende interessate o i consulenti per loro conto possono:

- 1. collegarsi dal proprio PC con un Browser Internet (tipo Microsoft Explorer o altro) al sito istituzionale dell'Istituto all'indirizzo www.inps.it;
- 2. identificarsi fornendo il proprio Codice Fiscale e PIN (numero identificativo personale). Questo verrà opportunamente fornito dall'Istituto alle aziende e consulenti che ne faranno richiesta;
- 3. inviare all'Istituto, via Internet, il flusso di dati telematici contenente la/e domanda/e relative ai Fondi di Solidarietà;
- 4. verificare l'esito dell'invio della/a domanda/e per sapere se una domanda relative ai Fondi di Solidarietà, inviata via Internet all'Istituto, è stata inviata correttamente e protocollata.

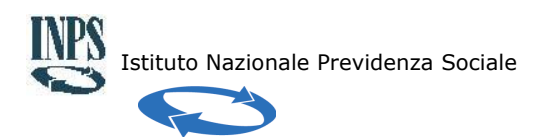

# <span id="page-3-0"></span>**2. ORGANIZZAZIONE DEL MANUALE**

Il presente manuale operativo riporta tutte le informazioni di carattere tecnico funzionale per il corretto uso delle procedure.

- E' organizzato in fasi e permette di sapere:
- Come scaricare il manuale e il tracciato con le informazioni utili per inviare i dati degli addetti dell'unità produttiva ;
- Come inviare all'INPS, tramite il sito Internet dell'Istituto, i file con i dati delle domande relative ai Fondi di Solidarietà;
- Come visualizzare gli Esiti degli invii.

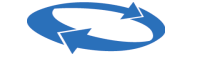

### <span id="page-4-0"></span>**3. ACCESSO AI SERVIZI - FONDI DI SOLIDARIETA'**

La procedura CIFweb per la compilazione delle domande Fondi di Solidarietà, può essere attivata collegandosi al sito istituzionale www.inps.it nell'area "Prestazioni e Servizi" alla sezione "Fondi di solidarietà: assegno ordinario e finanziamento programmi di formazione".

L'accesso al servizio è consentito solo ad utenti autorizzati (come da immagine) ed in possesso di un PIN (Numero Identificativo Personale) che può essere richiesto all'Inps con le modalità descritte sul sito dell'Istituto.

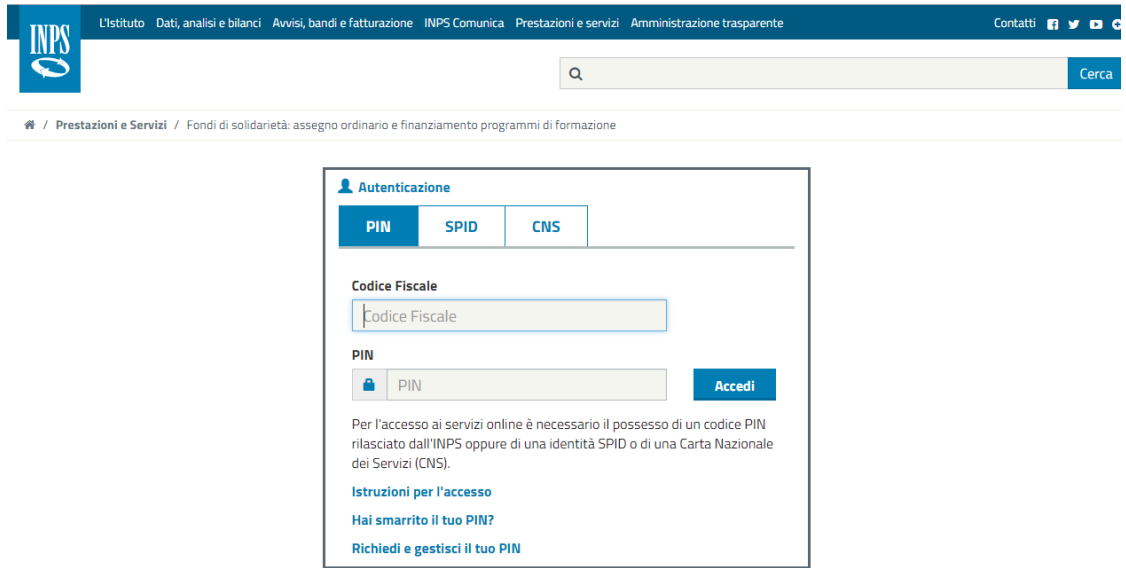

Dopo che l'utente ha provveduto ad identificarsi inserendo il proprio CF e PIN accederà all'applicazione CIF web (Cassa Integrazione Fondi web).

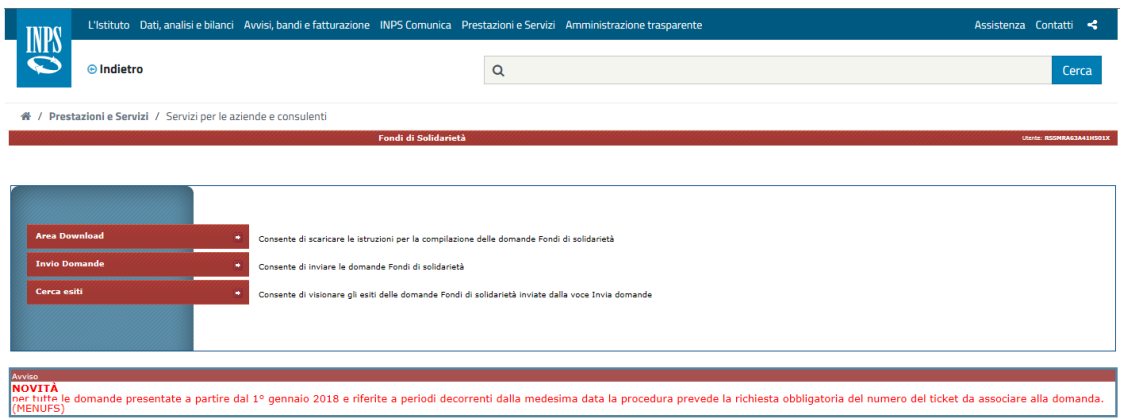

Le voci di menu presenti sono:

- **1. Area Download;**
- **2. Invio Domande**
- **3. Cerca Esiti**

In questa schermata possono essere presenti messaggi/avvisi riguardanti l'acquisizione delle domande dall'Istituto all'azienda/consulente.

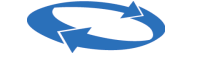

#### <span id="page-6-0"></span>**4. AREA DOWNLOAD**

Selezionando la voce **"Area Download"** si accede alle funzioni che consentono di scaricare le istruzioni per la compilazione delle domande Fondi di solidarietà, l'allegato tecnico con le Istruzioni - Causali Fondi di solidarietà, e tutti gli allegati in formato compresso.

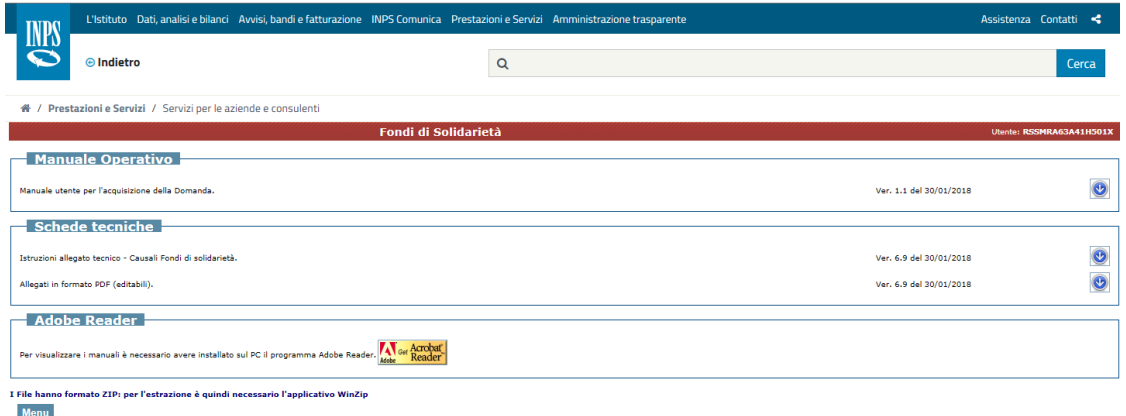

Come si evince della pagina si potranno prelevare:

- Manuale utente per la guida all'acquisizione e invio on line delle domande e dei relativi Addetti e alla successiva ricerca degli esiti.
- Istruzioni allegato tecnico Causali Fondi di solidarietà.
- ◆ Allegati in formato PDF (editabili)
- Il link alla versione aggiornata di Acrobat Reader, scaricabile gratuitamente, che consente di effettuare le stampe dei modelli predisposti come fine PDF.

Gli Allegati presenti riportano:

- − i documenti, editabili in formato pdf, da compilare ed allegare alle rispettive tipologie di fondo
- − il tracciato per l'invio delle informazioni richieste degli addetti per Assegno Ordinario
- − il tracciato per l'invio delle informazioni richieste degli addetti per Solidarietà
- − Il tracciato per l'invio delle informazioni richieste dei soli beneficiari di formazione.

Direzione centrale organizzazione e sistemi informativi

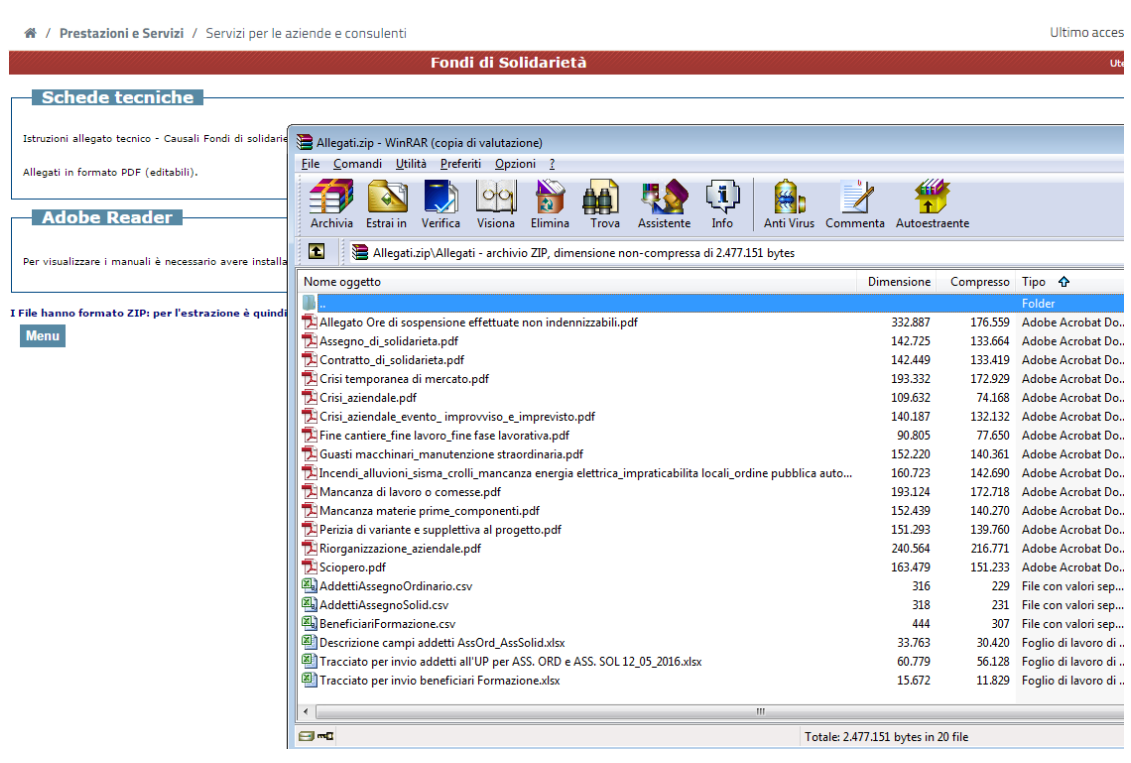

# <span id="page-8-0"></span>**5. INVIO DOMANDE FONDI DI SOLIDARIETÀ**

Selezionando **"[Invio](javascript:__doPostBack() Domande"**, si accede alle funzioni per l'invio delle domande relative ai Fondi di Solidarietà.

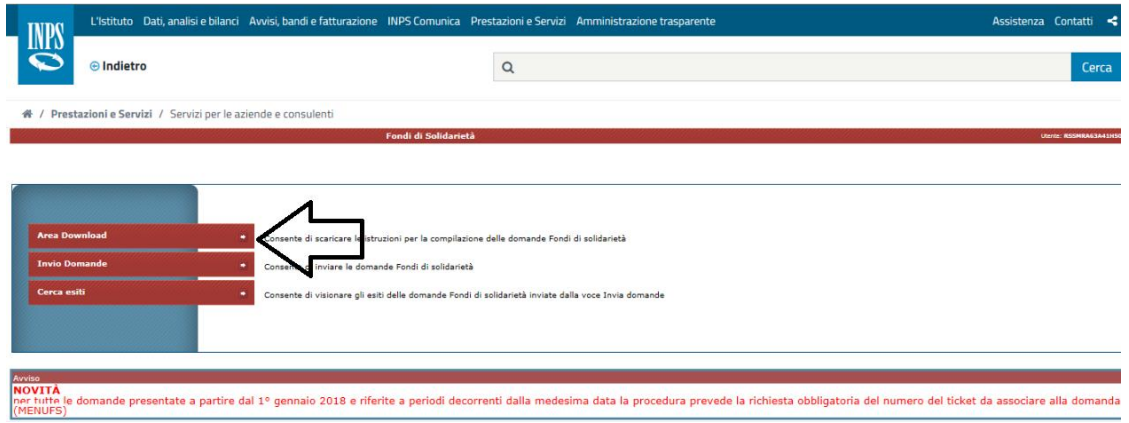

Verrà visualizzata la schermata in cui inserire i dati della domanda Selezionare il **Tipo Intervento** come evidenziato nell'immagine:

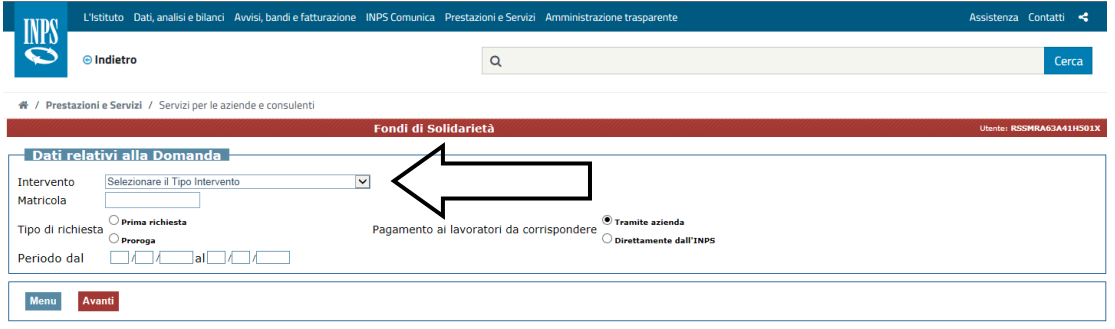

Direzione centrale organizzazione e sistemi informativi

Selezionare il **Fondo** di interesse, come evidenziato nell'immagine:

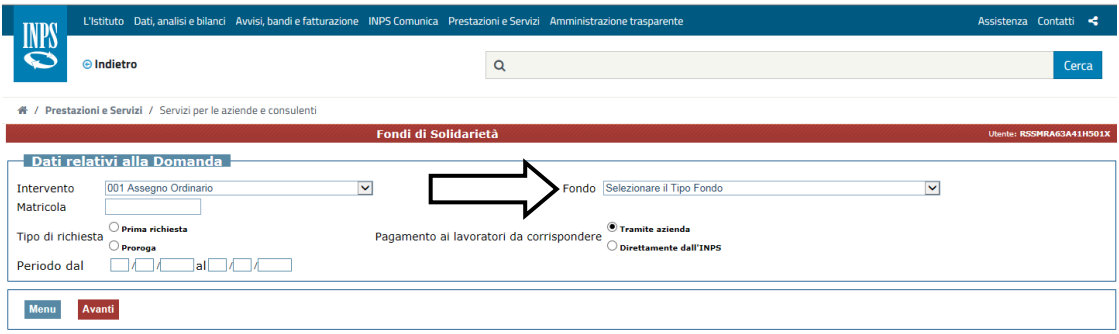

Completare la schermata con le informazioni richieste, diverse a seconda del Fondo e/o Tipo intervento, quindi selezionare il tasto Avanti

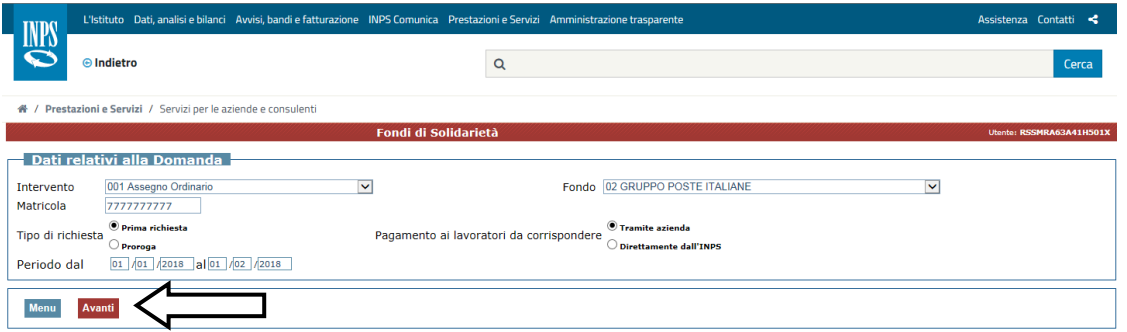

La procedura effettuerà i controlli per verificare la coerenza dei dati inseriti. Di seguito uno dei messaggi:

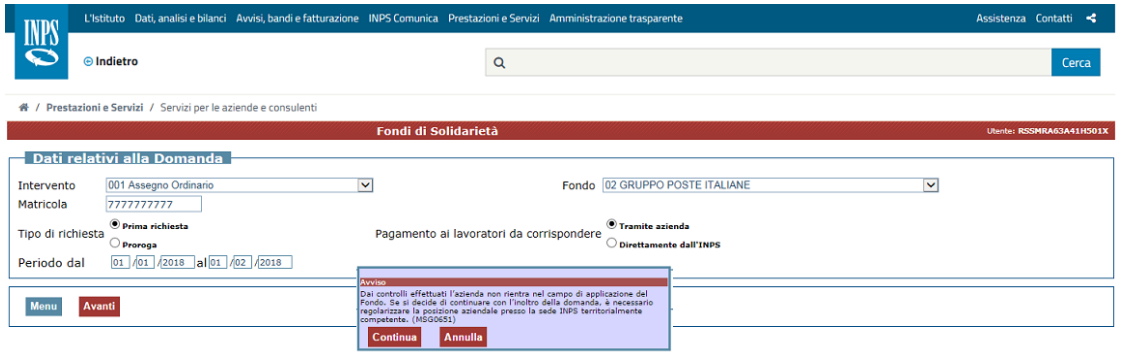

In questo caso è possibile comunque "forzare" selezionando il tasto **Continua** che consente il completamento della domanda.

Direzione centrale organizzazione e sistemi informativi

In altri casi, come nell'immagine seguente, la domanda non può essere inviata.

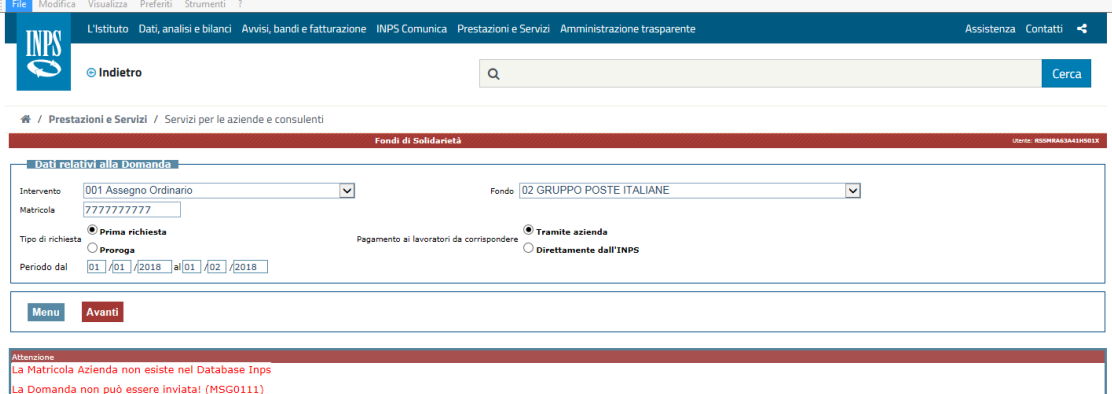

I quadri previsti nella domanda sono:

#### **Modello**

- **A - Dati relativi all'azienda**
- **B - Dettaglio trattamento**
- **C - Assegno Ordinario - tipo causale**
- **C1 - Assegno Ordinario - Dichiarazione di responsabilità**
- **D - Addetti/Beneficiari**
- **E - Assegno Ordinario – numero ore richieste per qualifica**

#### **F - Dati relativi all'accordo sindacale**

#### **G - Ulteriori allegati**

Le informazioni previste nei diversi quadri variano in base alle diverse tipologie di domande da inviare.

Di seguito si riporta una descrizione di carattere generale dei quadri previsti.

Direzione centrale organizzazione e sistemi informativi

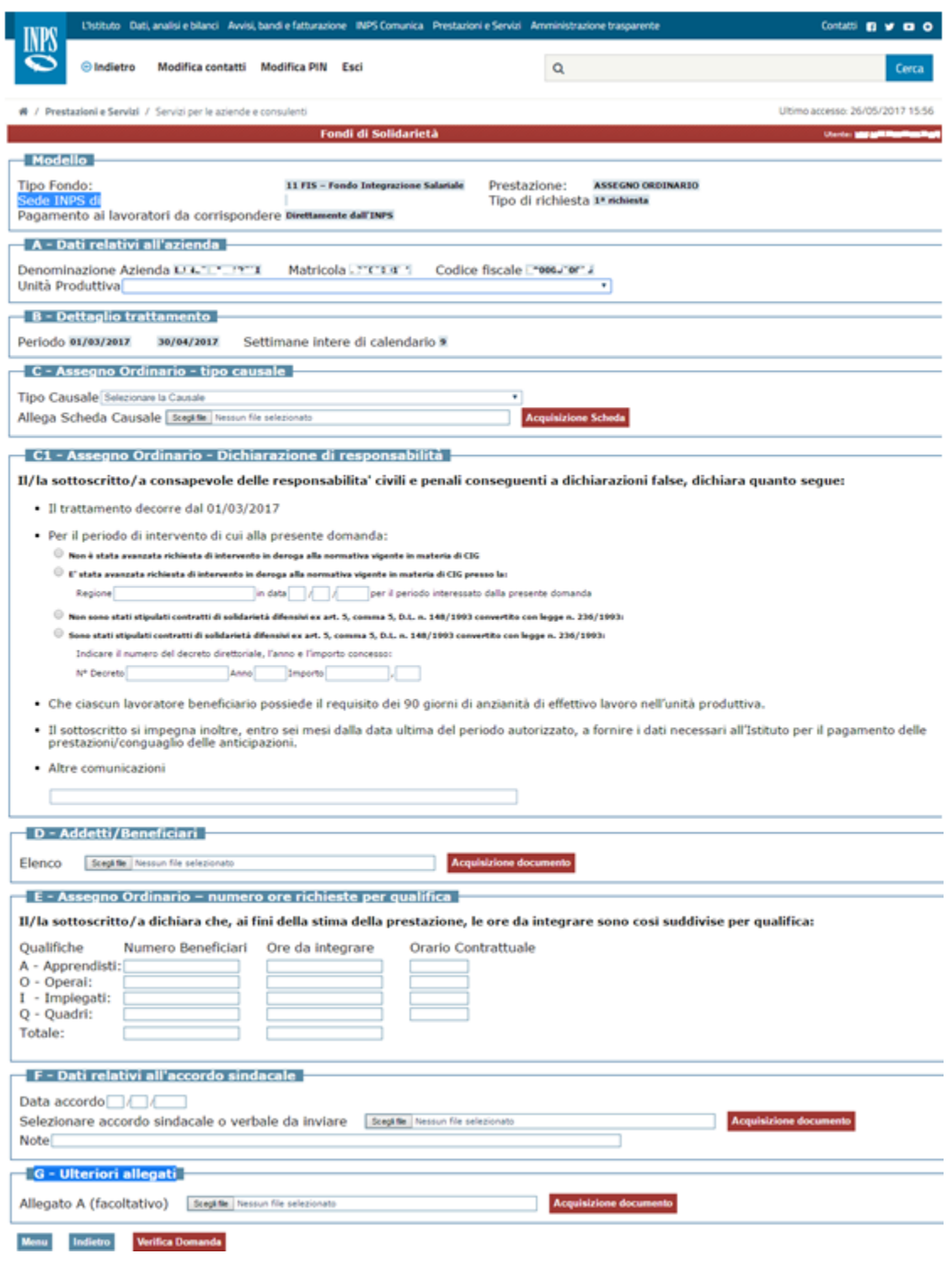

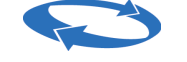

### <span id="page-12-0"></span>**5.1. Quadro Modello**

Le informazioni di questa sezione vengono compilate in automatico a partire dai dati già inseriti e da quelli che verranno impostati (ad esempio la Sede verrà visualizzata in fase di verifica dei dati).

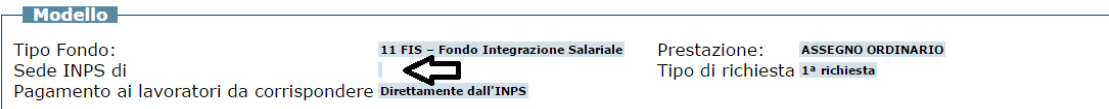

### <span id="page-12-1"></span>**5.2. Quadro A - Dati relativi all'azienda**

Alcune informazioni di questa sezione vengono compilate in automatico a partire dai dati già presenti negli archivi dell'Istituto.

L'utente dovrà compilare l'Unità Produttiva di interesse a partire da quelle visualizzate nelle alista.

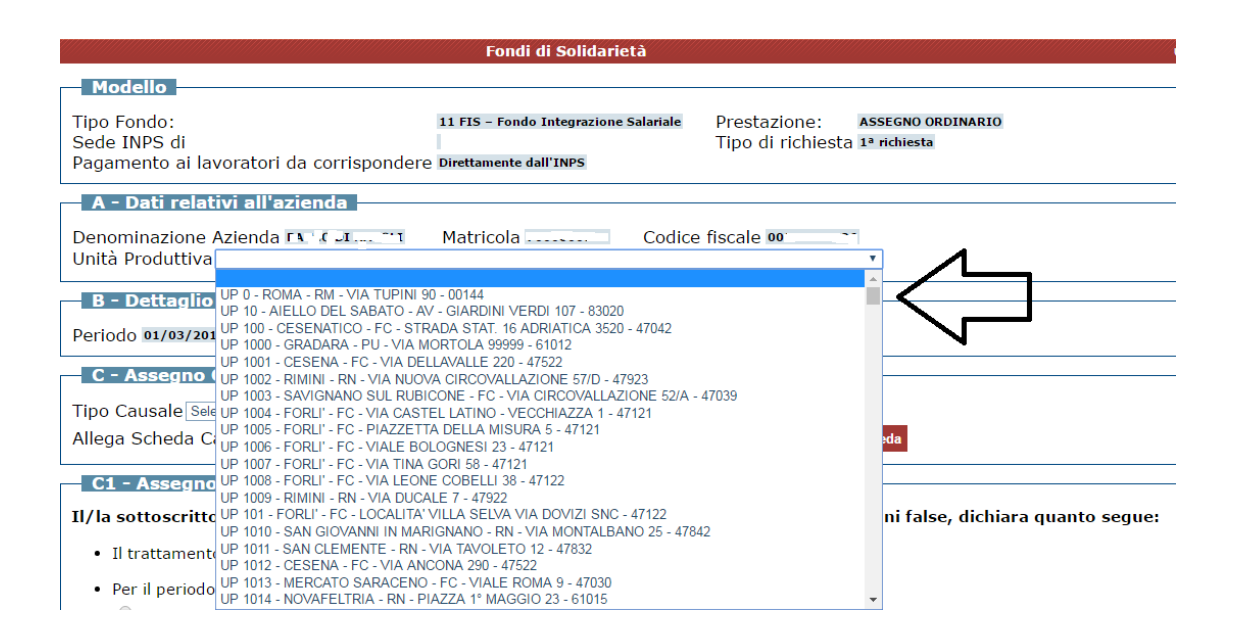

Direzione centrale organizzazione e sistemi informativi

### <span id="page-13-0"></span>**5.3. Quadro B - Dettaglio trattamento**

Questo quadro, previsto per la prestazione Assegno Ordinario e Formazione, viene compilato in automatico dalla procedura:

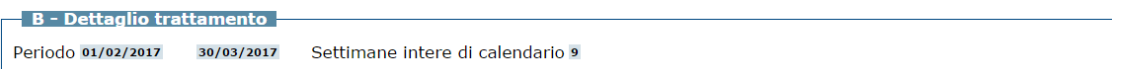

#### <span id="page-13-1"></span>**5.4. Quadro C - Assegno Ordinario - tipo causale**

In questo quadro andranno impostati:

1. Il Tipo causale, scegliendolo da quelli esposti nella lista

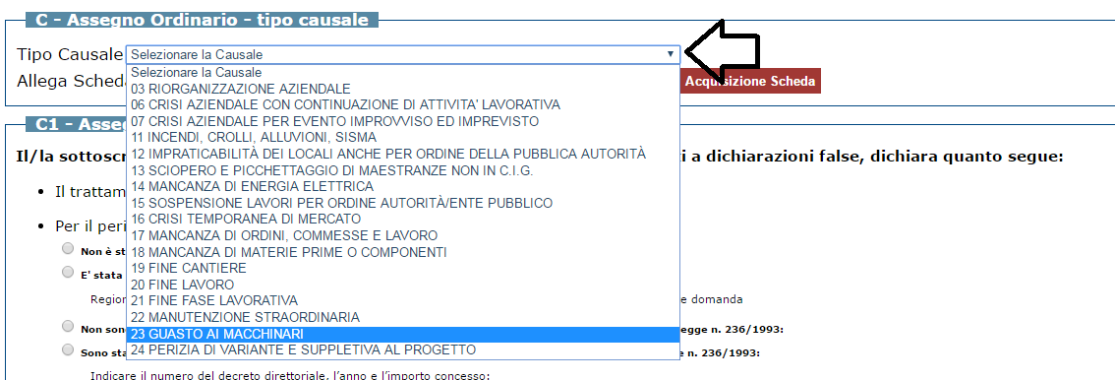

2. La scheda causale, da allegare scegliendo il documento in formato pdf e selezionando il tasto Acquisizione Scheda

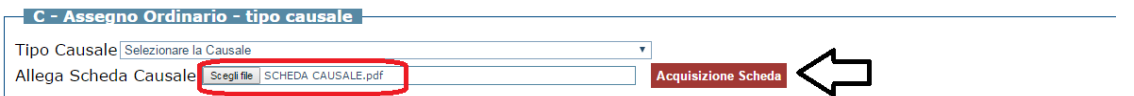

Il messaggio **Documento acquisito** segnalerà la corretta acquisizione del documento.

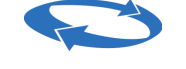

### <span id="page-14-0"></span>**5.5. Quadro C1 - Assegno Ordinario - Dichiarazione di responsabilità**

Il quadro dovrà essere compilato con le informazioni richieste. Di seguito un esempio per l'Assegno Ordinario:

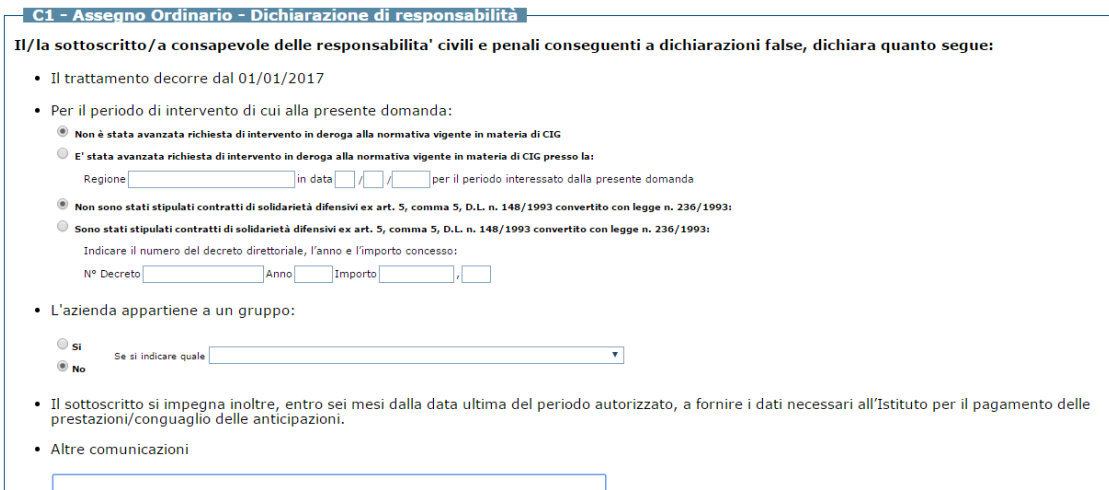

### <span id="page-14-1"></span>**5.6. Quadro D - Addetti/Beneficiari**

Nel quadro dovrà essere selezionato il file con le informazioni degli Addetti/Beneficiari della domanda come da Specifiche scaricate nella pagina di Download.

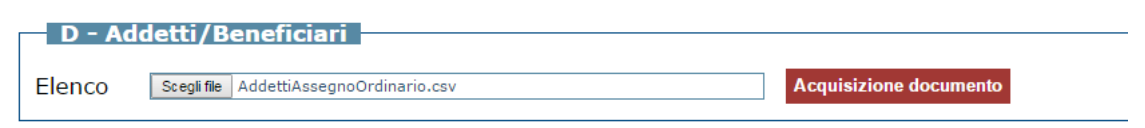

L'utente selezionerà il file in formato csv e selezionando il tasto Acquisizione documento attiverà le verifiche sui dati.

Eventuali Errori verranno segnalati nel riquadro evidenziato nell'immagine:

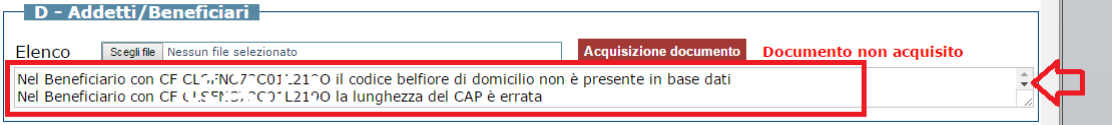

Direzione centrale organizzazione e sistemi informativi

Il messaggio **Documento acquisito** segnalerà la corretta acquisizione del documento.

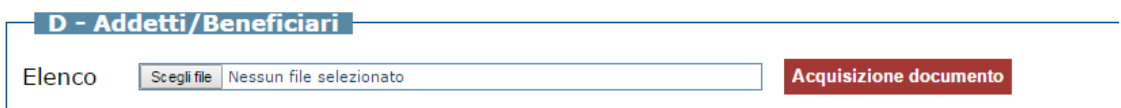

**ATTENZIONE**: il nome del file può avere solo caratteri e numeri.

### <span id="page-15-0"></span>**5.7. Quadro E - Assegno Ordinario – numero ore richieste per qualifica**

Compilare il quadro con i dati richiesti. Il Totale di ciascuna colonna verrà determinato in automatico.

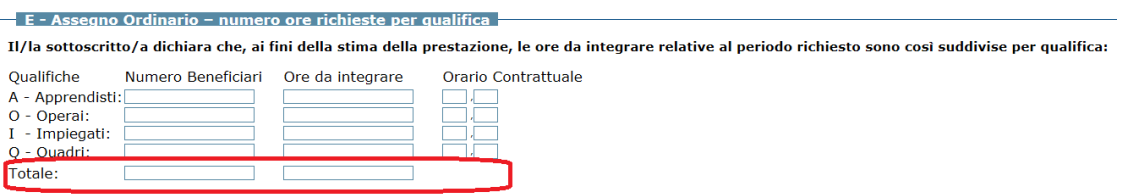

### <span id="page-15-1"></span>**5.8. Quadro F-Dati relativi all'accordo sindacale**

Nel quadro dovrà essere indicata la data dell'Accordo sindacale ed acquisito il file con il documento in formato pdf, selezionandolo tramite Scegli file e poi confermando con la selezione del tasto Acquisizione documento

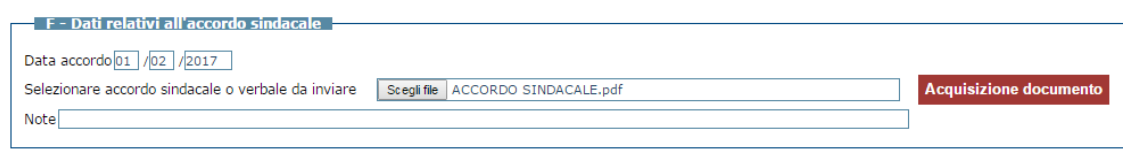

Il messaggio **Documento acquisito** segnalerà la corretta acquisizione del documento.

### <span id="page-16-0"></span>**5.9. Quadro G - Ulteriori allegati**

Il quadro, facoltativo, consente di inviare all'Inps ulteriori allegati in formato pdf con la consueta modalità utilizzata per gli altri documenti.

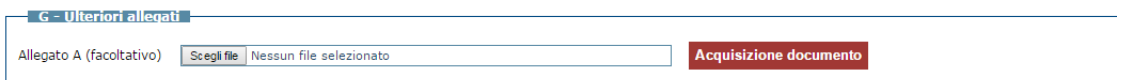

### <span id="page-16-1"></span>**5.10.Verifica e Invia domanda**

Completata la compilazione dei quadri richiesti, tramite il Verifica Domanda è possibile effettuare il controllo dei dati inseriti.

Eventuali errori o incongruenze vengono segnalati nel riquadro evidenziato nell'immagine:

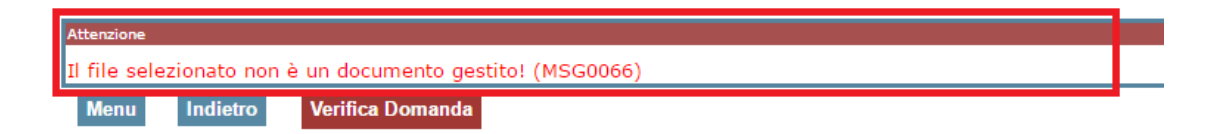

Se la domanda è stata correttamente compilata, si attiva il tasto Invia Domanda e selezionandolo, la domanda:

• **DEVE ESSERE COMPLETATA CON L'INSERIMENTO DEL TICKET,** per le

domande con inizio periodo 2018 (come descritto nel paragrafo inserimento Ticket)

• viene inviata all'Istituto se il Ticket non è richiesto.

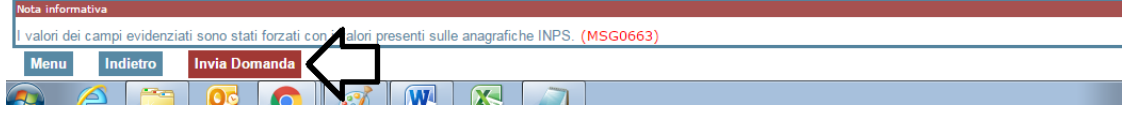

Ad ogni modo è necessario verificare nella funzione degli Esiti se la domanda è stata correttamente inviata e per le domande con inizio periodo 2018 che sia presente il ticket.

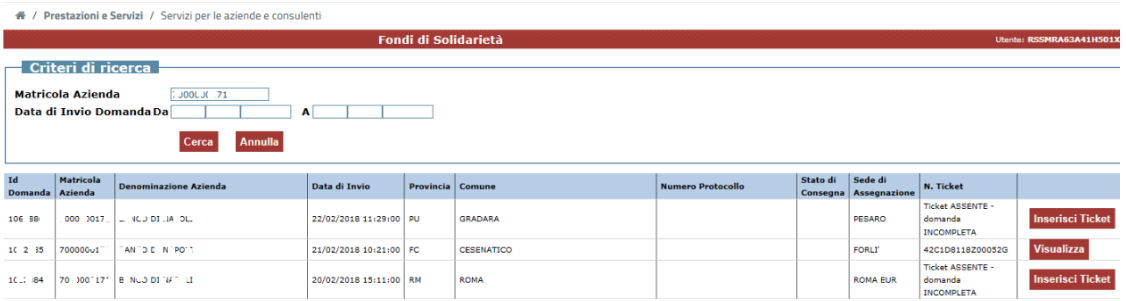

Direzione centrale organizzazione e sistemi informativi

### <span id="page-18-0"></span>**5.11.Inserimento Ticket**

Effettuato l'invio della domanda, per le domande con inizio periodo 2018, è indispensabile l'inserimento del TICKET.

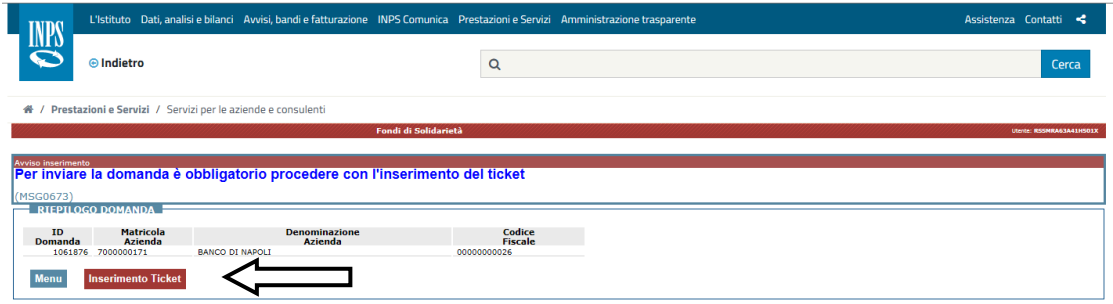

Selezionando il tasto **Inserimento Ticket** vengono attivate le funzioni di creazione (i dati matricola ed id vengono riportati in automatico) come da immagine:

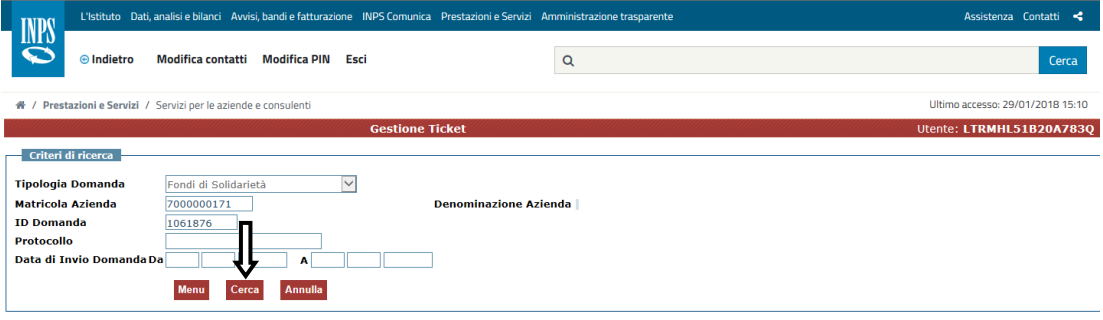

Direzione centrale organizzazione e sistemi informativi

Selezionando il tasto Cerca viene visualizzata la domanda da associare con una sintesi delle informazioni:

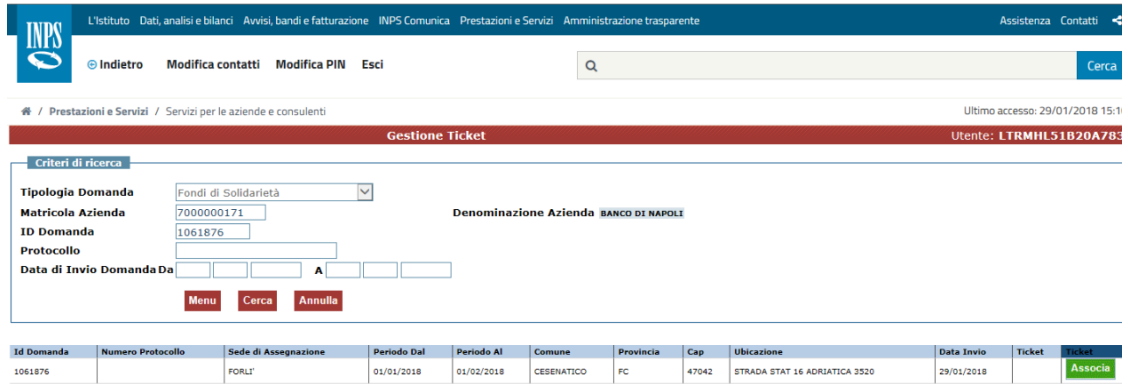

Selezionando il tasto Associa:

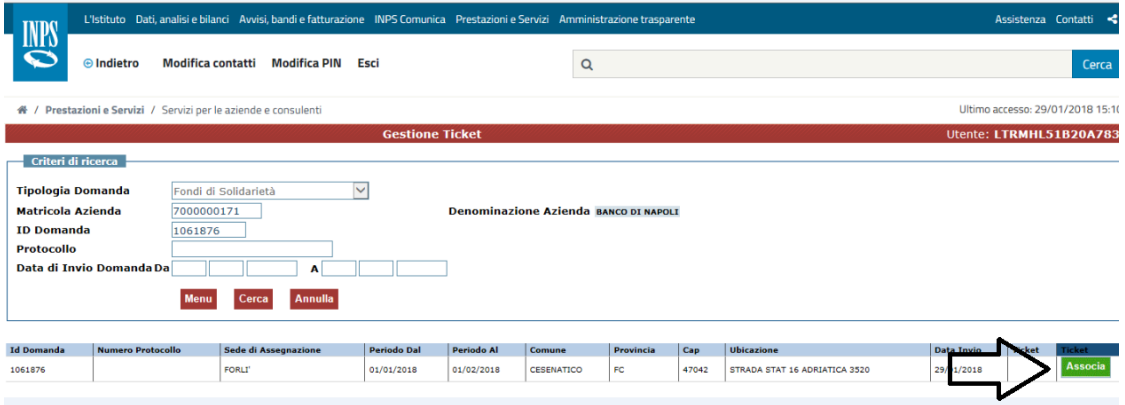

Direzione centrale organizzazione e sistemi informativi

Viene visualizzata la schermata per la richiesta del Ticket:

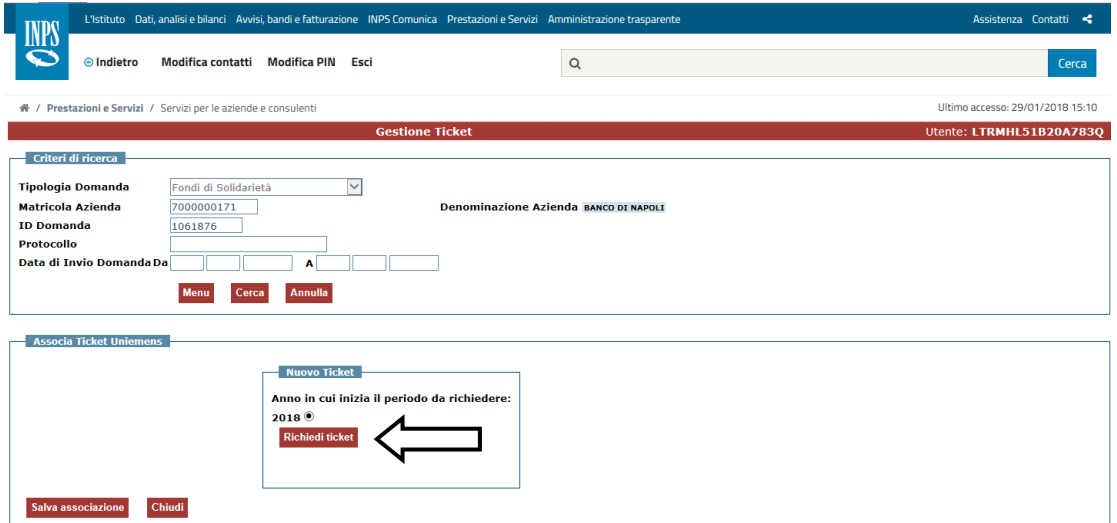

Effettuata la selezione del tasto Richiedi Ticket, viene visualizzato il Numero del Ticket.

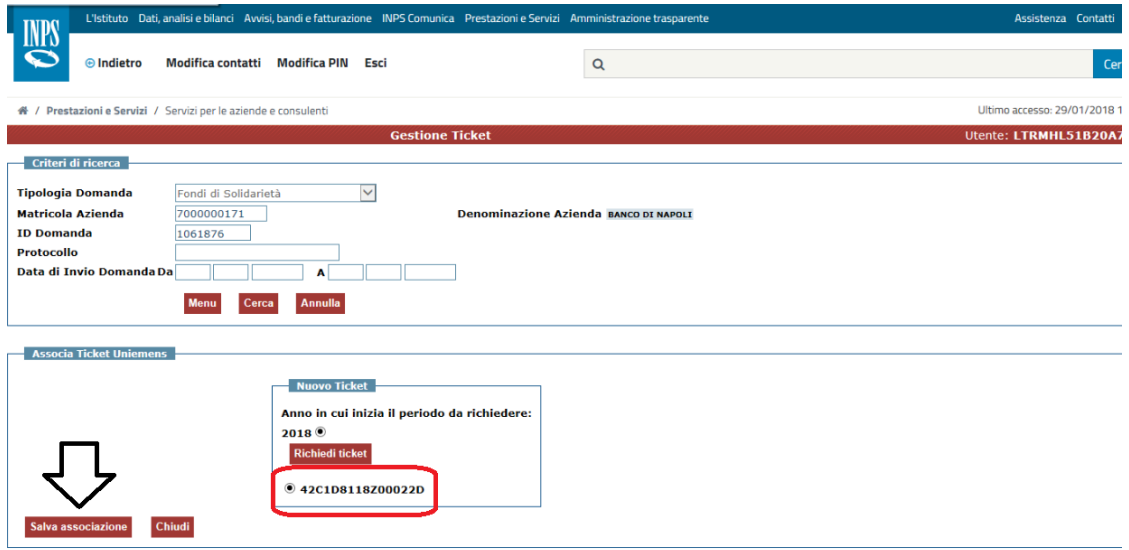

Direzione centrale organizzazione e sistemi informativi

Effettuando Salva associazione l'operazione viene completata e compare il seguente messaggio:

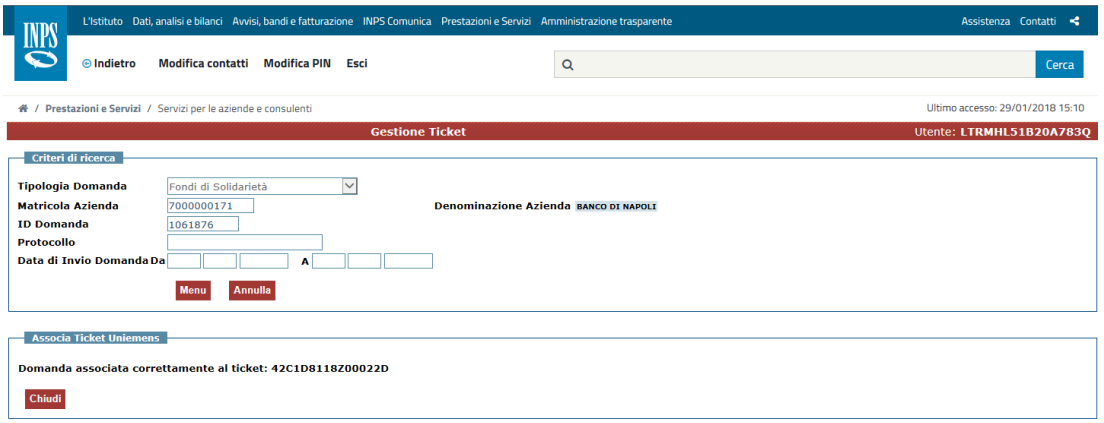

In caso di **ERRORE** in fase di Inserimento o di Associazione del Ticket è necessario:

➔ tornare al menu principale

→ ripetere l'operazione tramite i passaggi esplicitati di seguito:

#### *Entrare in cerca esiti*

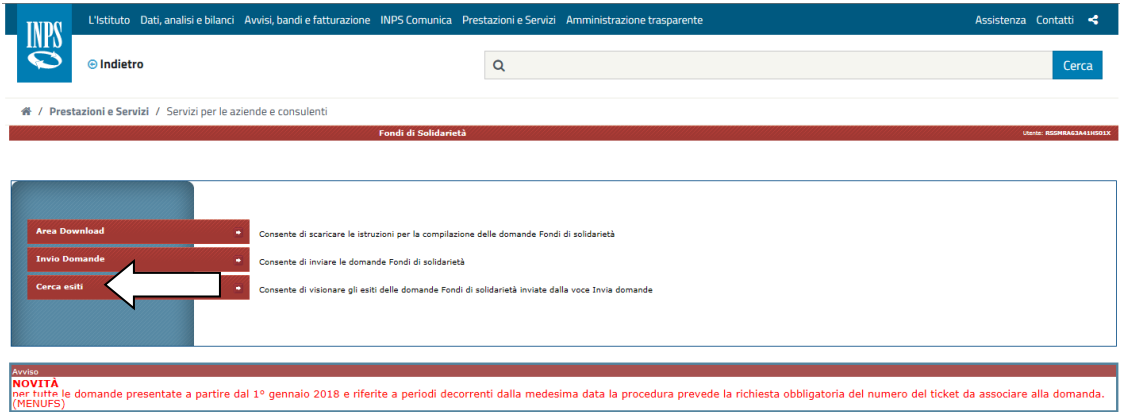

Direzione centrale organizzazione e sistemi informativi

*Digitare la matricola e selezionare il tasto* Cerca

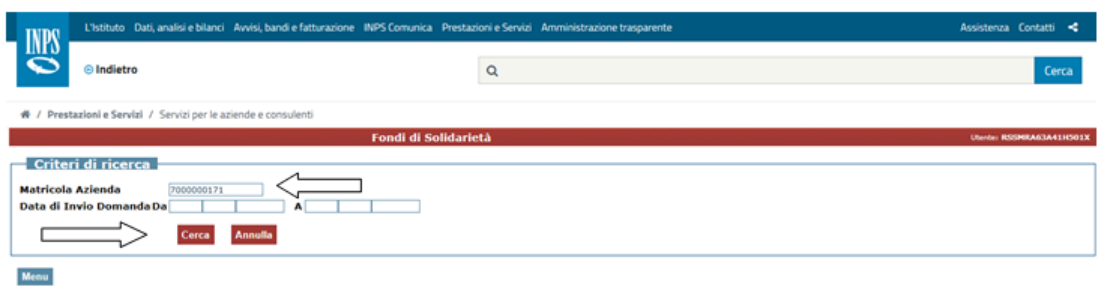

*Se per la domanda di interesse il N. Ticket è assente e la Domanda è INCOMPLETA, come evidenziato nell'immagine, è necessario effettuare di nuovo l'operazione selezionando il tasto Inserisci Ticket*

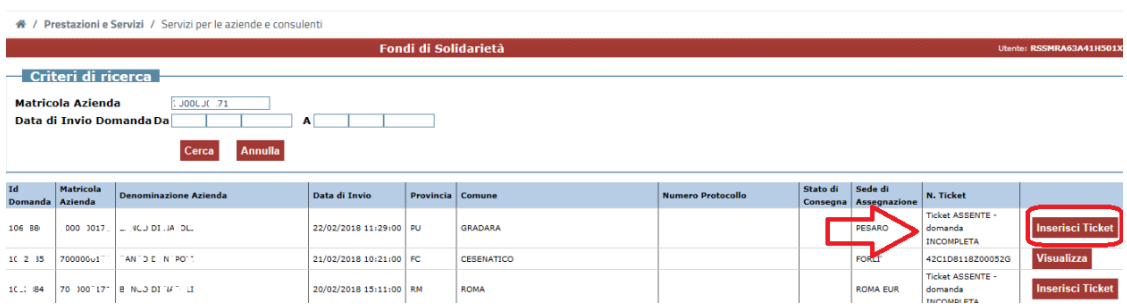

Direzione centrale organizzazione e sistemi informativi

#### *Selezionare Inserimento ticket e proseguire come descritto nel paragrafo "Inserimento Ticket"*

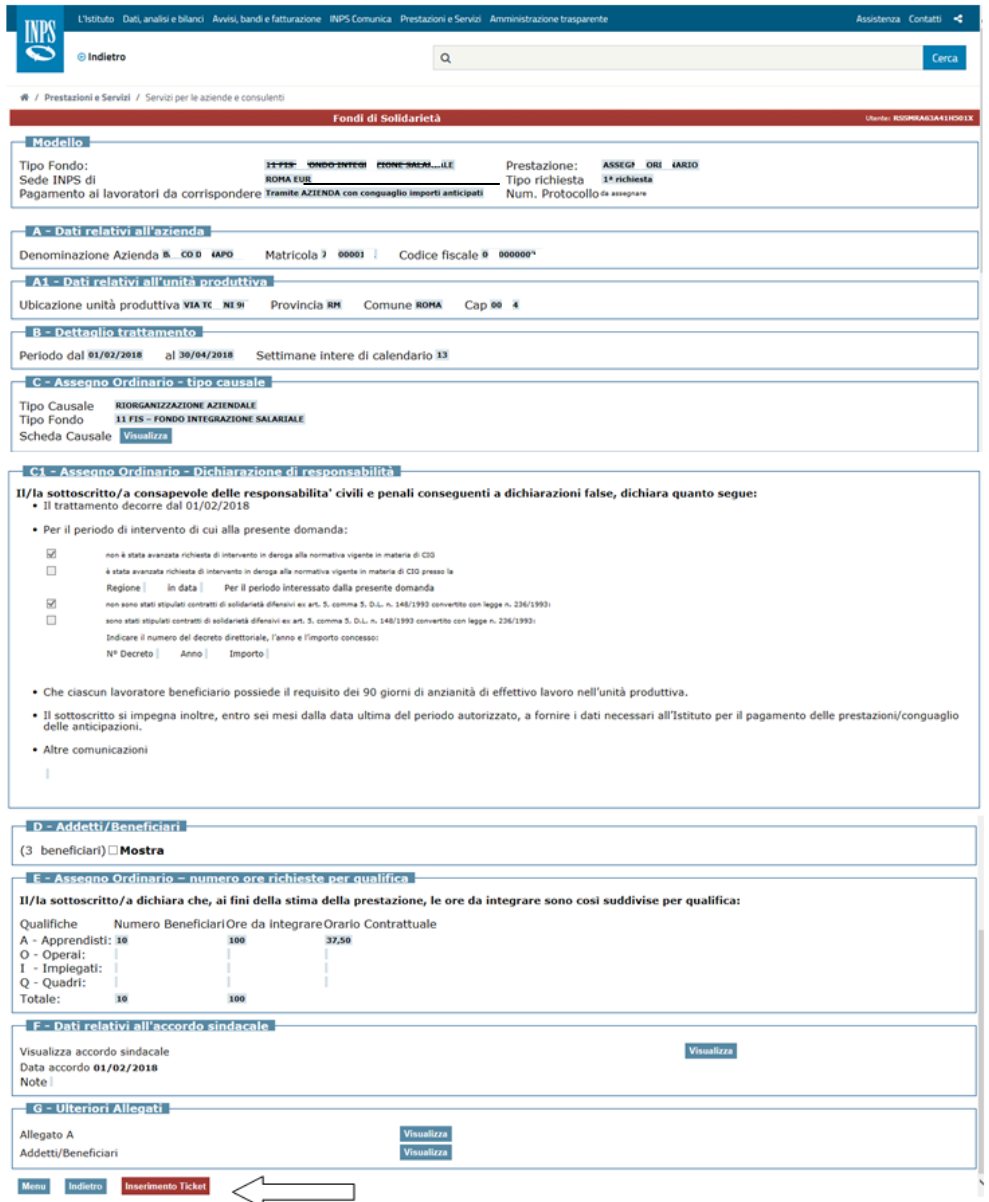

Direzione centrale organizzazione e sistemi informativi

### <span id="page-24-0"></span>**6. INVIO DOMANDE FORMAZIONE**

Per l'invio delle domande riguardanti la Formazione, le funzionalità sono le stesse descritte per le DOMANDE ai FONDI DI SOLIDARIETÀ.

In questo paragrafo si riportano alcune peculiarità, distintamente per Quadro, che ne differenziano l'acquisizione rispetto alla Solidarietà.

Il **Quadro C** richiede solo l'importo Totale richiesto:

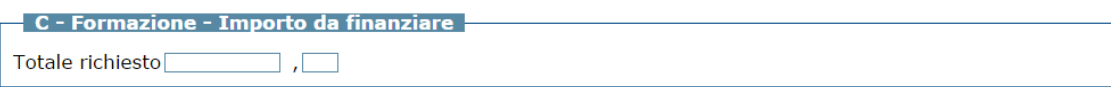

Il **Quadro C1** richiede informazioni nel caso di l'intervento congiunto.

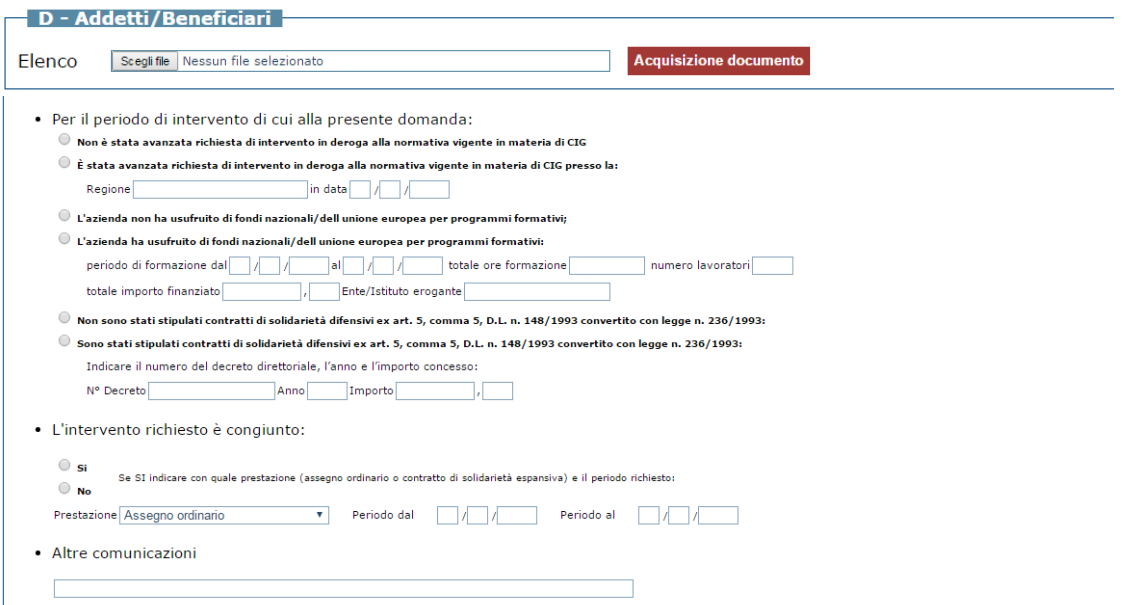

Il **Quadro D** richiede i dati dei soli Beneficiari della prestazione con un tracciato specifico:

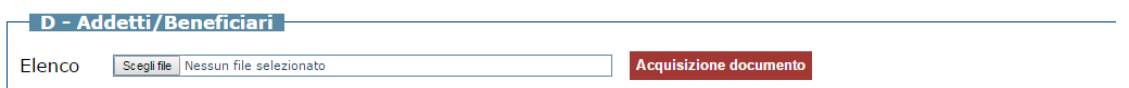

Il **Quadro E** non è presente.

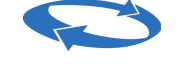

#### <span id="page-25-0"></span>**7. INVIO DOMANDE CONTRIBUZIONE CORRELATA PER SOLIDARIETA' ESPANSIVA**

**"L'istanza può essere inoltrata solo successivamente al rilascio del parere positivo della DTL competente di cui all'art. 41, c. 6, del D.lgs 148/2015."**

Per l'invio delle domande riguardanti la contribuzione correlata, le funzionalità sono le stesse descritte per le DOMANDE ai FONDI DI SOLIDARIETÀ.

In questo paragrafo si riportano alcune peculiarità, distintamente per Quadro, che ne differenziano l'acquisizione rispetto alla Solidarietà.

Il **Quadro C** richiede di allegare il documento parere positivo DTL:

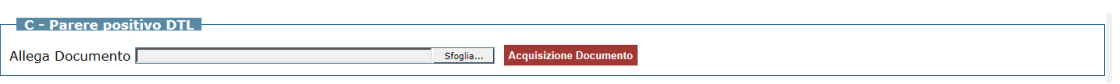

Il **Quadro D** richiede i dati dei Beneficiari della prestazione con un tracciato specifico:

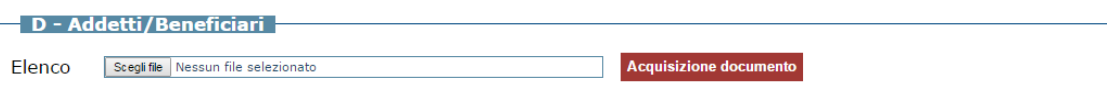

Il Quadro G allegare la dichiarazione su aziende appartenenti al gruppo.

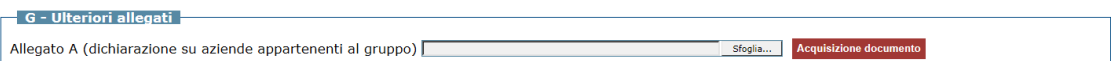

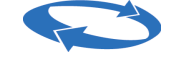

#### <span id="page-26-0"></span>**8. INVIO DOMANDE 005 COVID\_19 ASSEGNO ORDINARIO E RELATIVE NUOVE CAUSALI**

#### **Dati relativi all'invio della domanda**

Per l'invio delle domande riguardanti il decreto legge contenente misure di potenziamento del servizio sanitario nazionale e di sostegno economico per famiglie, lavoratori e imprese connesse all'emergenza epidemiologica da COVID-19 è stata implementata una nuova tipologia di intervento.

In fase di creazione di una nuova domanda COVID, è necessario selezionare l'intervento relativo per la tipologia di fondo di interesse:

➢ scegliere 005 COVID\_19 assegno ordinario e poi il tipo di fondo

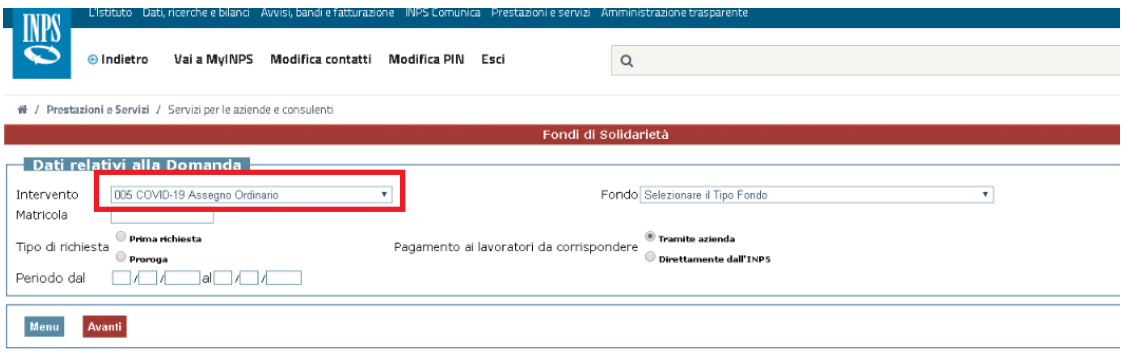

Nella compilazione degli ulteriori dati previsti, **nel quadro C** (cfr. immagine), si specifica che sono presenti due tipi di causale:

- **1. 90 COVID\_19 D.L.9/2020**
- **2. 91 COVID\_19 D.L.18/2020 nazionale.**

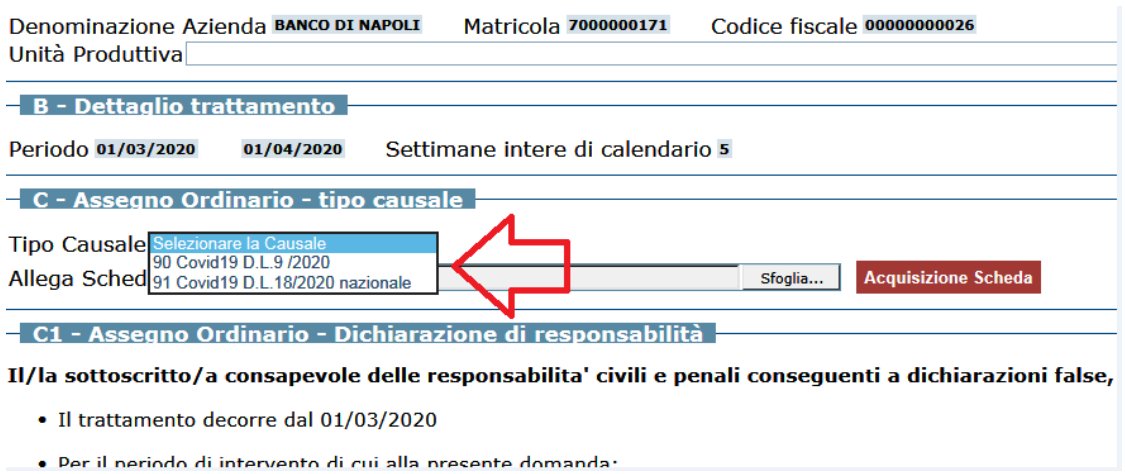

#### **1. Causale 90 Covid\_19 D.L.9/2020**

Questa causale deve essere scelta solo per domande in cui l'Unità produttiva (o il plesso) appartiene ad uno degli 11 comuni della zona rossa.

Obbligatorio allegare un file, l'autocertificazione Allegato 1 al messaggio INPS 1118 del 12/3/2020.

In sintesi, per questa causale si deve:

- ➢ Allegare il file nella scheda causale, autocertificazione Allegato 1 al messaggio INPS 1118 del 12/3/2020.
- ➢ Allegare il file csv, stesso formato dell'assegno ordinario
- ➢ Non è prevista l'allegazione di altri documenti (né accordo sindacale, né allegato A anche in caso di pagamento diretto)
- ➢ La data iniziale dovrà essere maggiore od uguale al 23/02/2020.

#### **2. Causale 91 Covid\_19 D.L.18/2020 nazionale**

Questa causale deve essere scelta per domande in cui l'Unità produttiva è presente in tutto il resto d'Italia (Up non appartenente ad uno degli 11 comuni della zona rossa).

Non è obbligatorio allegare file in corrispondenza della scheda causale.

In sintesi, per questa causale si deve:

- ➢ Allegare il file csv, stesso formato dell'assegno ordinario
- ➢ Non è prevista l'allegazione di altri documenti (né scheda causale, nè accordo sindacale, né allegato A anche in caso di pagamento diretto)
- ➢ La data iniziale dovrà essere maggiore od uguale al 23/02/2020.

#### **MENU**

Per fornire supporto nella compilazione delle domande sono state inserite 2 nuove voci:

- ➢ FAQ
- ➢ Comuni zona rossa

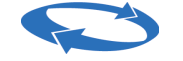

Direzione centrale organizzazione e sistemi informativi

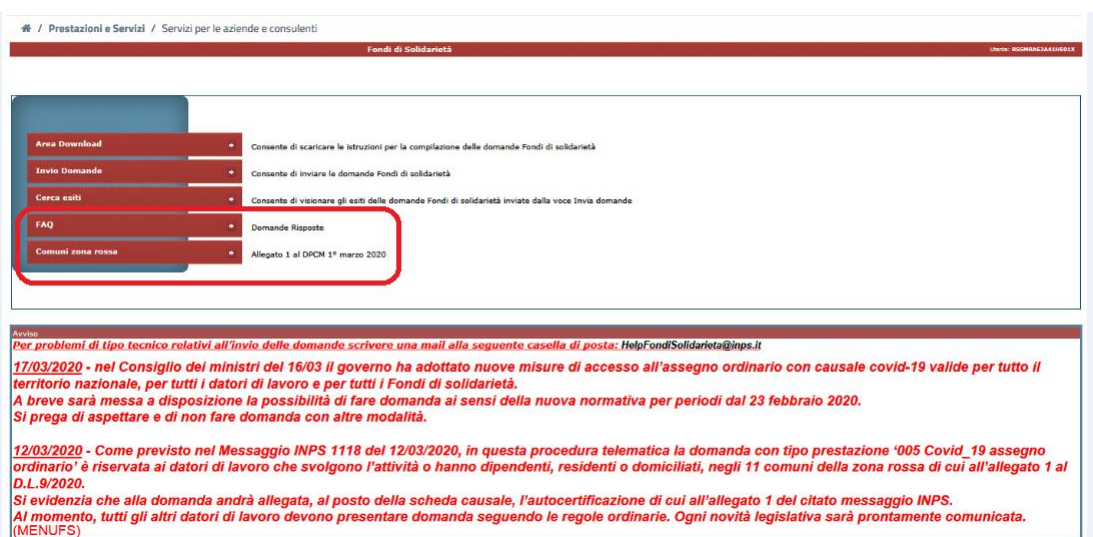

#### **FAQ**

La selezione della voce, consente di visualizzare le risposte ad alcune delle domande più frequenti per la compilazione delle domande COVID

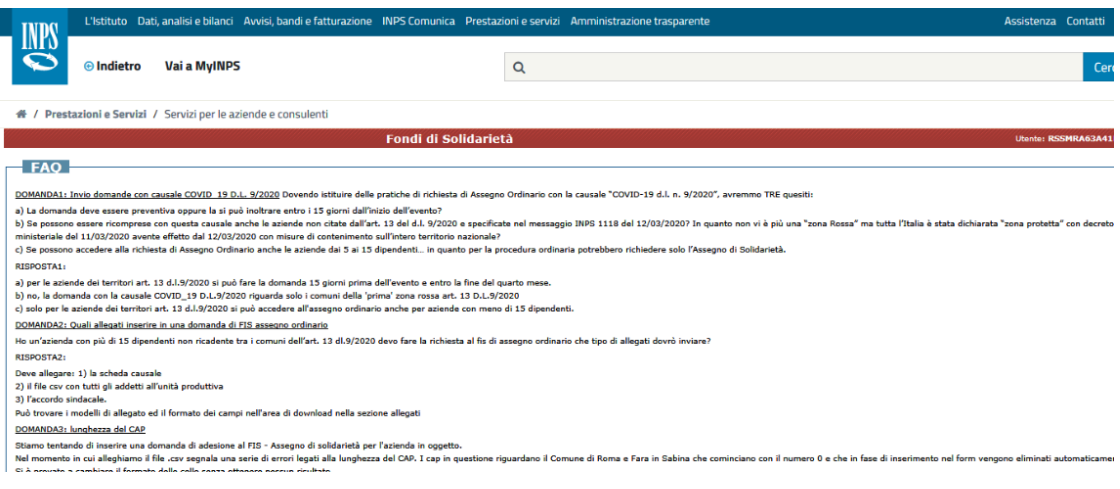

#### **Comuni zona rossa**

La selezione della voce consente di visualizzare la lista dei comuni definiti "zona rossa" dal decreto 9/2020.

Direzione centrale organizzazione e sistemi informativi

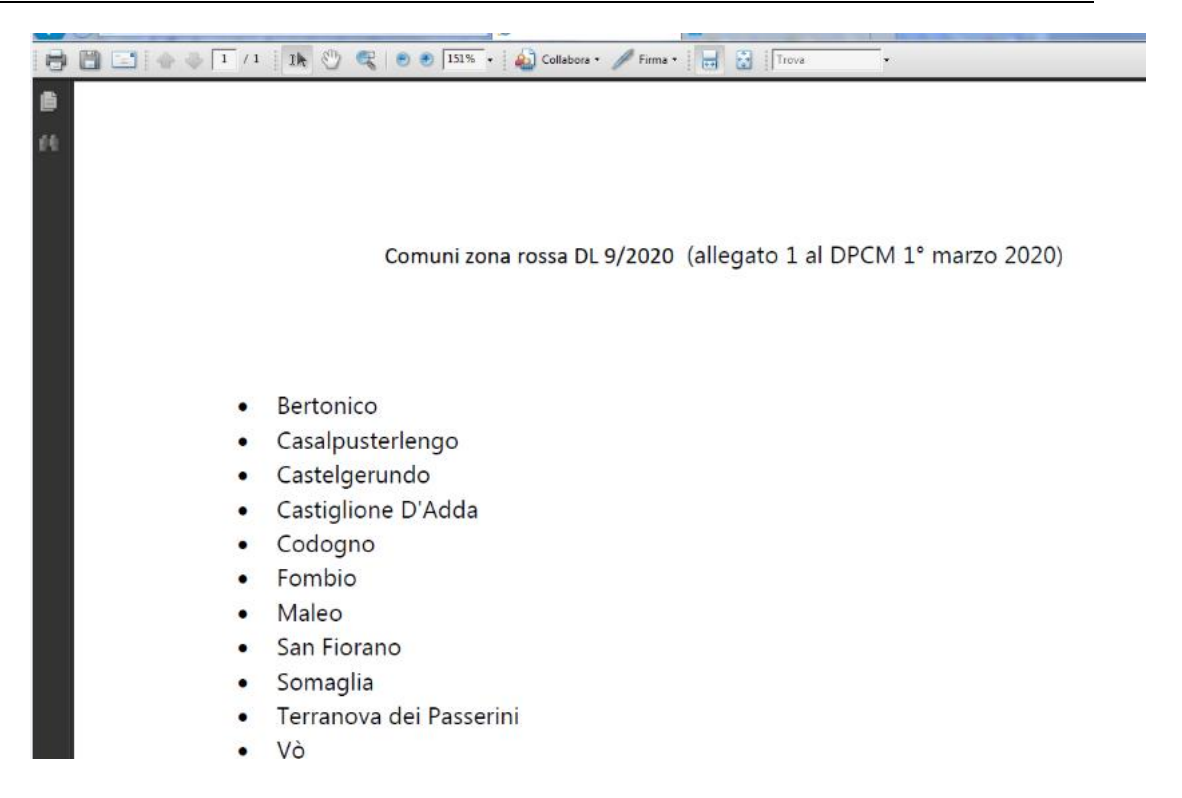

# <span id="page-29-0"></span>**9. CERCA ESITI**

Selezionando la voce di menu **"Cerca Esiti"** si accede alle funzioni per la verifica degli Esiti relativi alle domande dei Fondi di Solidarietà correttamente inviate. L'utente può effettuare la ricerca per Matricola Azienda (dato obbligatorio) e periodo di invio:

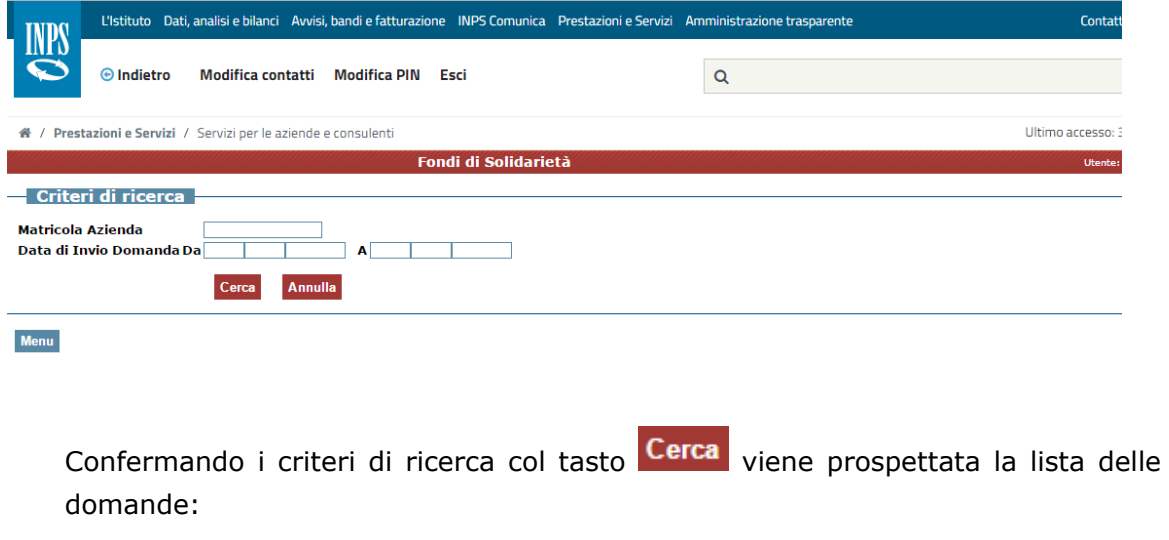

Direzione centrale organizzazione e sistemi informativi

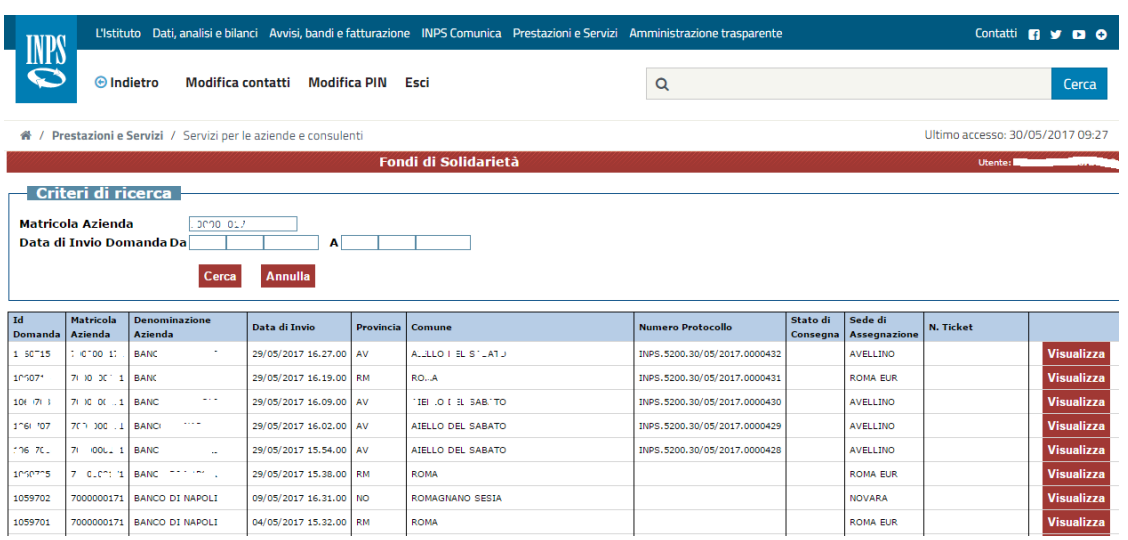

L'assenza del numero di Protocollo indica che la domanda è stata correttamente inviata ed è in attesa della protocollazione.

La selezione del tasto **Visualizza** consente di visualizzare il dettaglio della relativa domanda. Di seguito un esempio:

Direzione centrale organizzazione e sistemi informativi

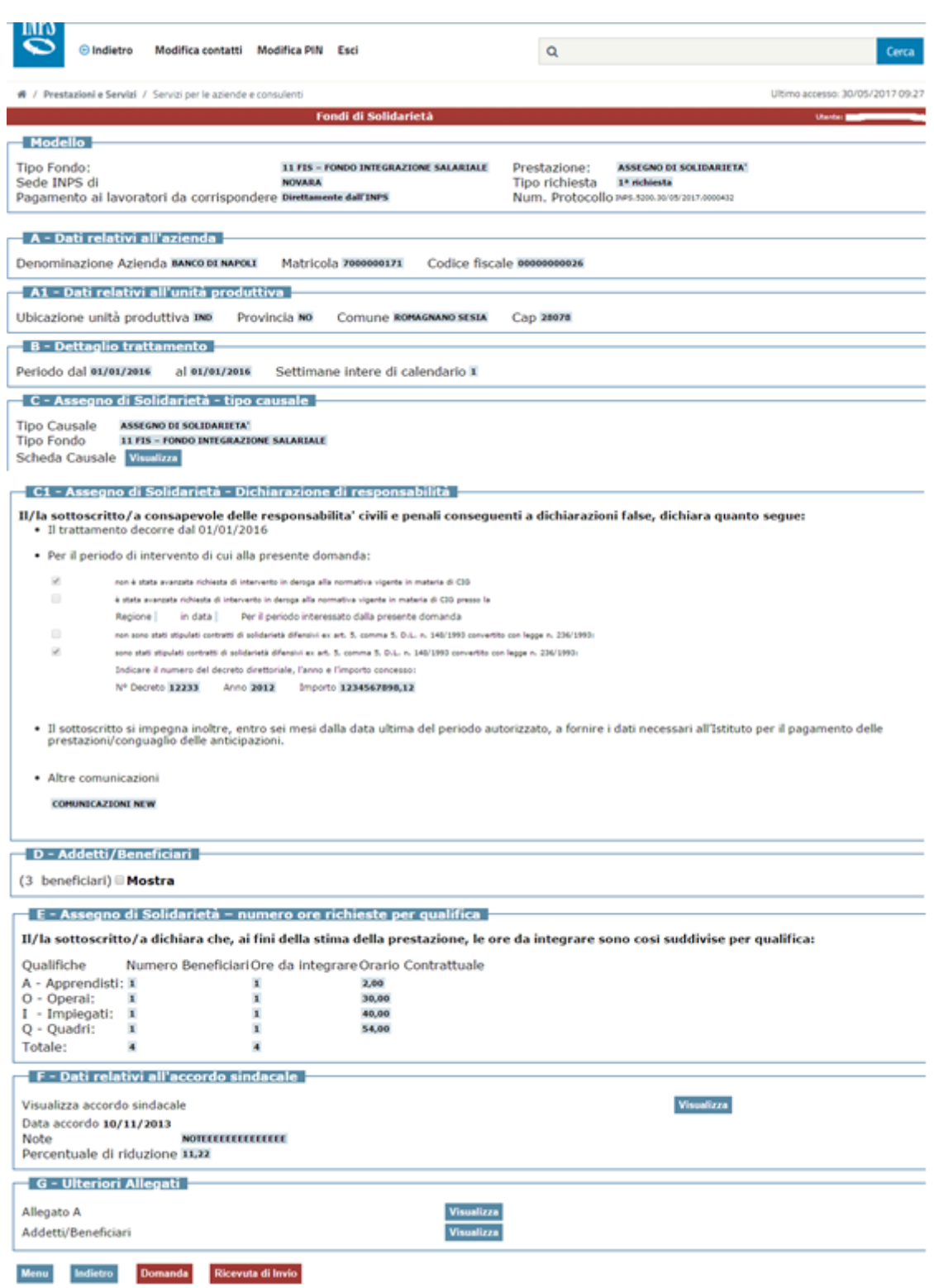

La selezione del tasto **Ricevuta di Invio** consente di scaricare la Ricevuta di invio in formato pdf come da esempio di seguito riportato:

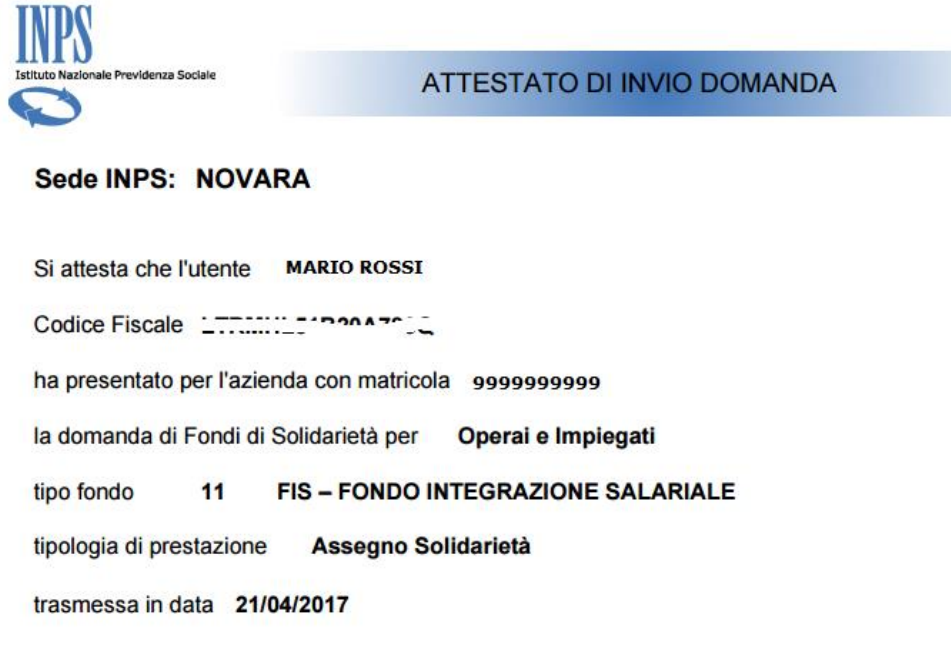

N° Protocollo INPS.5200.30/05/2017.0000432

Numero identificativo domanda 1059690